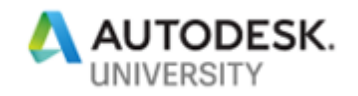

# CES319285 **6 AutoCAD Productivity Tips for Success**

Chad Franklin, Corporate CAD Coordinator Associated Engineering

### **Learning Objectives**

- Explore opportunities to utilize AutoCAD software's advanced productivity tools within your drawings
- Learn how to capitalize on AutoCAD functionality to reduce inconsistencies and errors, while avoiding budget overruns and risk
- Learn how to resolve drawing issues quickly and effectively using available AutoCAD features
- Discover best practices for implementation, configuration and technical support for the company's CAD standards package

# **Description**

As CAD managers, tech managers, designers, and product users, we use AutoCAD software (and AutoCAD-based software) in a variety of ways – from project design requirements through drawing production standards automation and technical support. AutoCAD includes an extensive number of tools that can positively impact productivity by eliminating inconsistencies, assisting with standards conformance, and troubleshooting challenges – all while attempting to avoid errors, budget loss, and risk. Please join us for this class as we discuss six key AutoCAD productivity tips that can help you achieve your efficiency goals – from the single designer, to an entire product design team, to all the company's drawing production staff. Let's explore how you can capitalize on and implement some of AutoCAD software's advanced productivity tools to gain the upper hand!

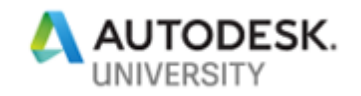

# **Speaker**

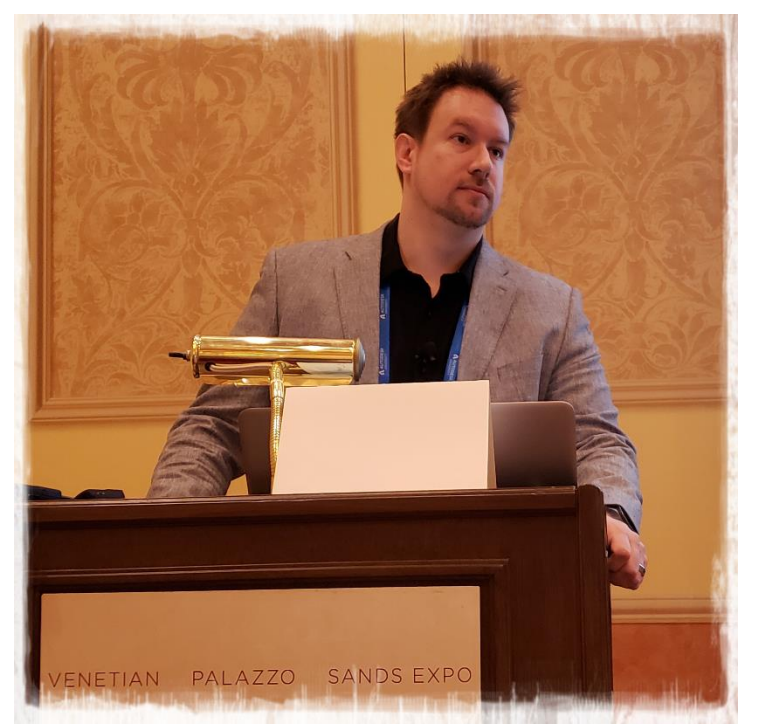

Chad is the Corporate CAD Coordinator for Associated Engineering, a multi-discipline engineering firm with 22 offices across Canada.

Chad provides development and implementation of drawing production standards, quality management, productivity and efficiency solutions and technical support/training across the company's 400 Autodesk product users.

Having 25 years of experience primarily on civil infrastructure and transportation design, Chad has been utilized for the past 8 years dedicated full-time as AE's CAD Coordinator.

Chad is an Autodesk Expert Elite Member, an Autodesk Certified Professional and a member of several Autodesk Customer Councils.

Chad has attended Autodesk University each year since 2013, a 'Top Rated' speaker at AU2017/AU2018 and contributes as an AU Speaker Mentor.

Chad operates the AutoCAD and CAD Management blog [theCADcafé.](http://www.thecadcafe.com/)

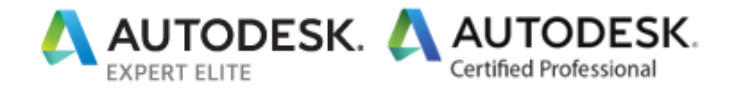

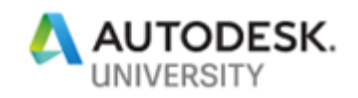

# **Contact Information**

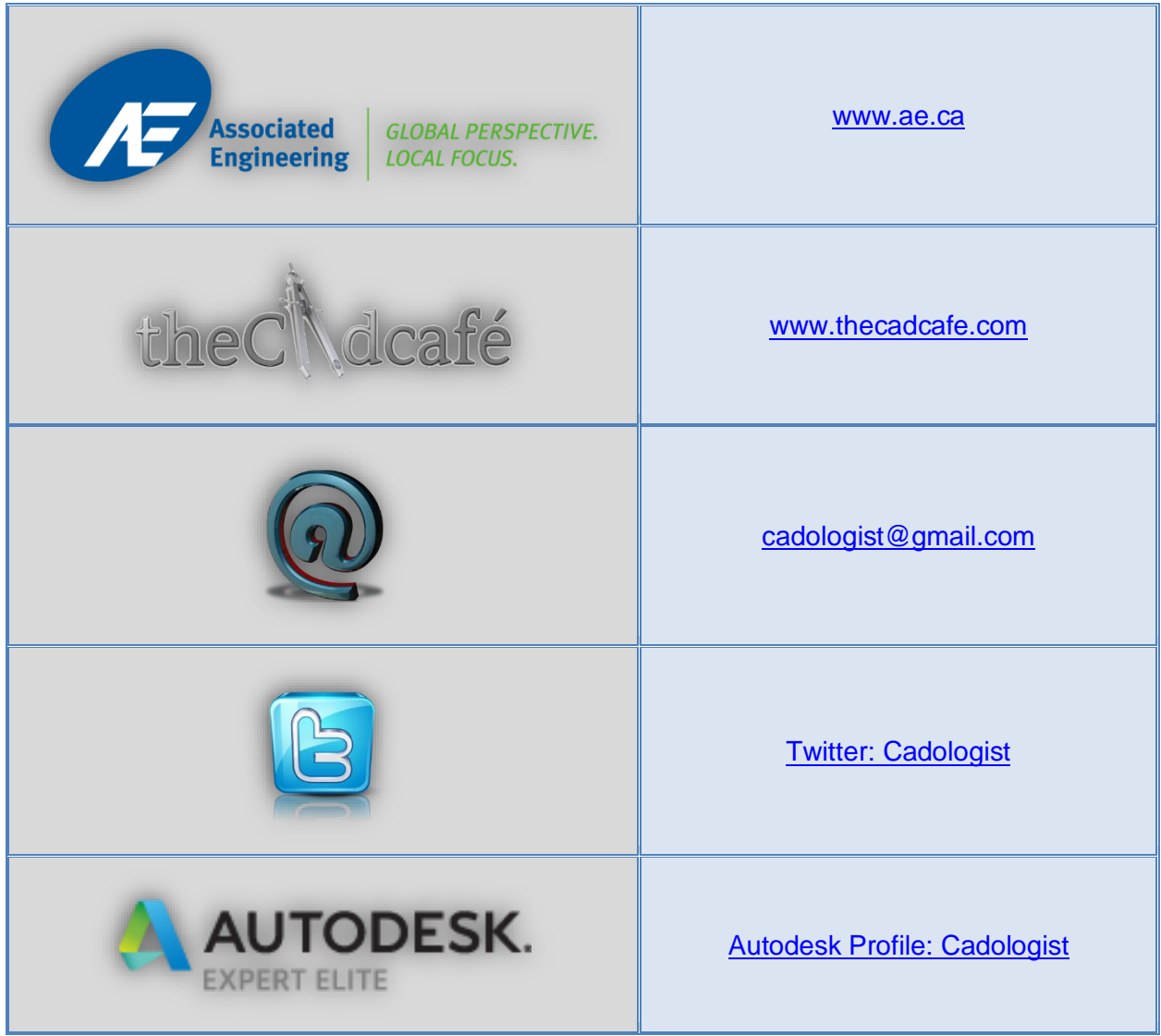

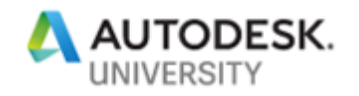

### **Table of Contents**

- AutoCAD Productivity Tip 1: Sheet Set Manager
- o What is Sheet Set Manager and how does it work?
- o Suggested Sheet Set Manager Best Practices
- o Additional References (Resource Links)
- AutoCAD Productivity Tip 2: DesignCenter
- o What is DesignCenter?
- o DesignCenter Use Cases
- o Additional References (Resource Links)
- AutoCAD Productivity Tip 3: Layer Translator
- o What is Layer Translator?
- o Layer Translator Use Cases and Functionality
- o Additional References (Resource Links)
- AutoCAD Productivity Tip 4: Data Extraction
- o What is Data Extraction?
- o Data Extraction Use Cases and Functionality
- o Additional References (Resource Links)
- AutoCAD Productivity Tip 5: Reference Manager
- o What is Reference Manager?
- o Reference Manager Overview
- o Additional References (Resource Links)
- AutoCAD Productivity Tip 6: Tool Palettes
- o What are AutoCAD Tool Palettes?
- o Suggested Tool Palette Best Practices
- o Additional References (Resource Links)

*\*\*\* This handout uses BOOKMARKS to assist in navigating the content. Be sure to enable this feature within your PDF viewing software.*

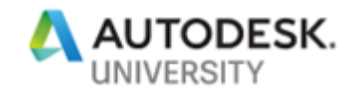

# **AutoCAD Productivity Tip 1 – Sheet Set Manager**

#### **What is Sheet Set Manager?**

AutoCAD's Sheet Set Manager was first introduced in AutoCAD 2005 and provides a wealth of functionality, productivity workflows and a project drawing management interface to assist drawing production staff with coordinating drawing output.

With Sheet Set Manager, you can manage all the drawings within a project, in an AutoCAD "panel" that provides commands and tools to organize, rename/renumber, publishing options, ability to archive *(and eTransmit)* and other Sheet Set related functionality.

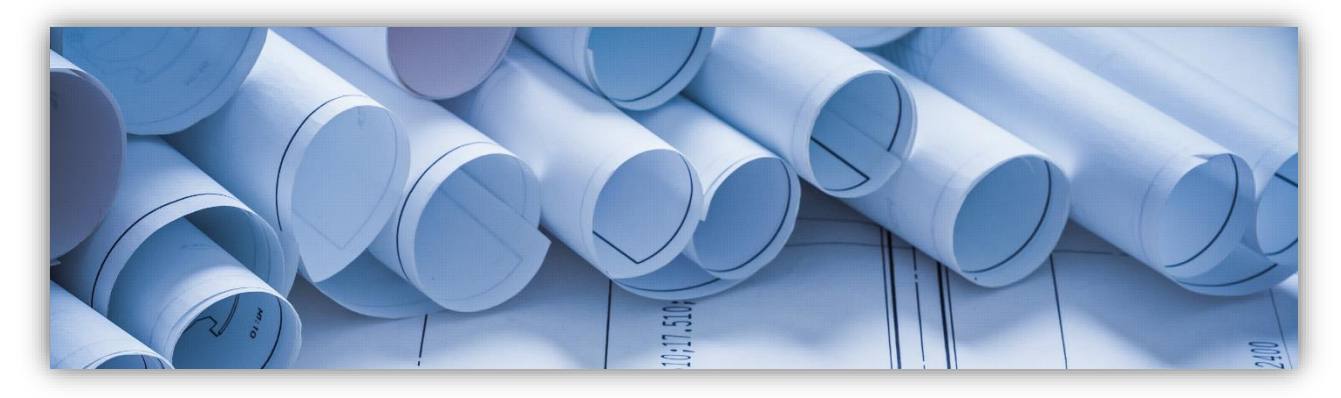

### **How does Sheet Set Manager work?**

AutoCAD's Sheet Set Manager works by "linking" Sheet Border *(and Title Block)* information, using "fields" to a database *(called a DST file)*. All information contained within a fielded attribute is stored and managed within this database file, using the Sheet Set Manager panel in AutoCAD.

Whenever information contained within the attribute area of a Sheet Border *(Title Block)* is entered, required modification or update, etc.; these updates are added by modifying the Sheet Set Manager "Properties" for either the entire Sheet Set, or on a per-Sheet basis. CAD/Drawing Production staff can manage Sheet information without having to open an individual drawing *(e.g.: typical 'double-click' a block to edit attributes)*, since the information is stored externally, in the DST "database" file.

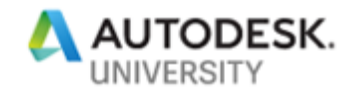

### **Suggested Sheet Set Manager Best Practices**

### Templates, Templates, Templates

All new drawings in AutoCAD *should* start from either a default drawing template or a custom drawing template that you have previously created. Drawing templates store a variety of settings such as drawing-specific variables, layers, linetypes, plotter settings, symbols, sheet borders *(this is "key")* and other data.

A drawing template has the file extension *(.dwt)* rather than *(.dwg)* however the difference between the two file types is minimal. Creating a company or project-specific drawing template will provide your CAD/Drawing Production staff with a starting point that ensures all new drawings are correctly initiated and are preconfigured with all the necessary requirements.

#### Preconfigure Everything

As mentioned previously, a drawing template can store just about everything related to a company or project CAD Standard. Specific to Sheet Sets, a template can store all your preconfigured Sheet Borders *(and Title Blocks)* that have been structured for use with Sheet Set Manager.

Placing all standard Sheet Borders into a Sheet Set Template will ensure staff have all the required standards and preconfigured requirements when they start a new Sheet Set project.

Examples of content to include within a Sheet Set Template:

- All Sheet Borders (Title Blocks) setup for use with Sheet Set Manager
- All printing requirements (all output needs including paper sizes, full and half size output)
- Drawing variable adjustments (such as unit variables) all preconfigured
- CAD Standards

### Workflow for New Projects

When it comes to Sheet Set Manager, using a preconfigured template that includes all the required sheet borders *(that have been setup for Sheet Set Manager)* is the easiest method for starting a new project.

CAD/Drawing Production staff need to simply, copy the Sheet Set Template *(and any external references if your Sheet Borders are structured in that manner)* to the location of the new project.

It is much easier for someone to remove/delete something vs. having to manually add information to a drawing template. By providing your staff all options, the Project CAD Leader

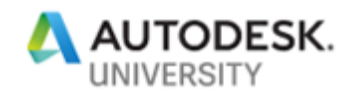

can simple DELETE unnecessary content, rather than having expel additional effort to manually create or "add" requirements one at a time.

Once the Sheet Set Template has been adjusted for the requirements of the project, it can be referenced when a new Sheet Set is created.

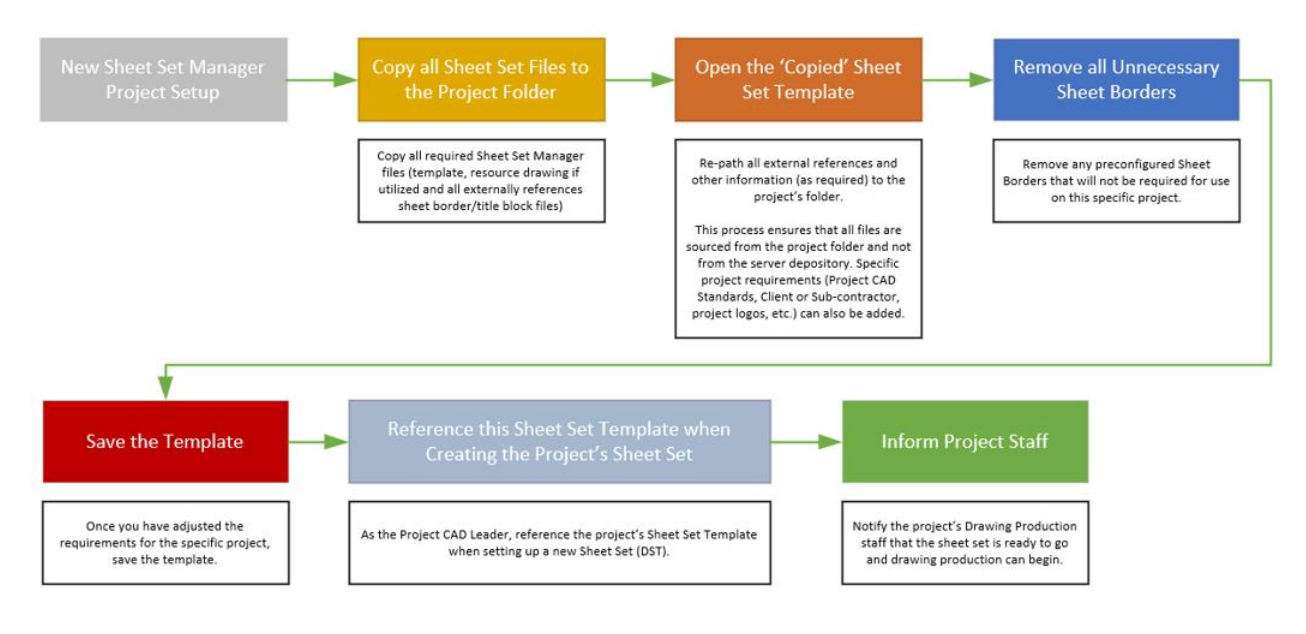

### **Additional References (Resource Links)**

There are multiple articles on [Autodesk's Knowledge Network](https://knowledge.autodesk.com/) to assist in getting you started with AutoCAD's Sheet Set Manager. Be sure to visit the site and use the search functionality to find the desired information you are looking to obtain. The search crawls not only Product Documentation but also Forum Posts, Technical Support, YouTube and Screencast videos, as well as blogs and other online depositories.

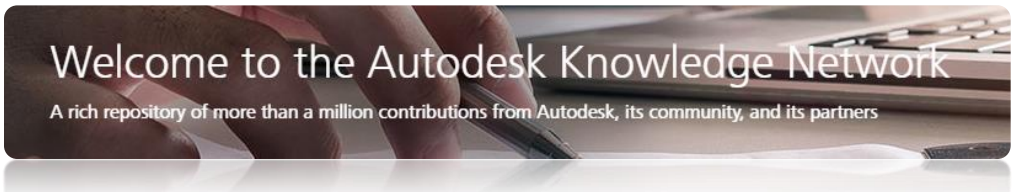

In addition to the Autodesk Knowledge Network, you can search **Autodesk University Online** for hundreds of recorded sessions from past Autodesk University conferences.

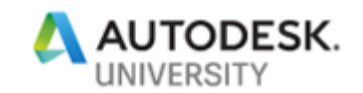

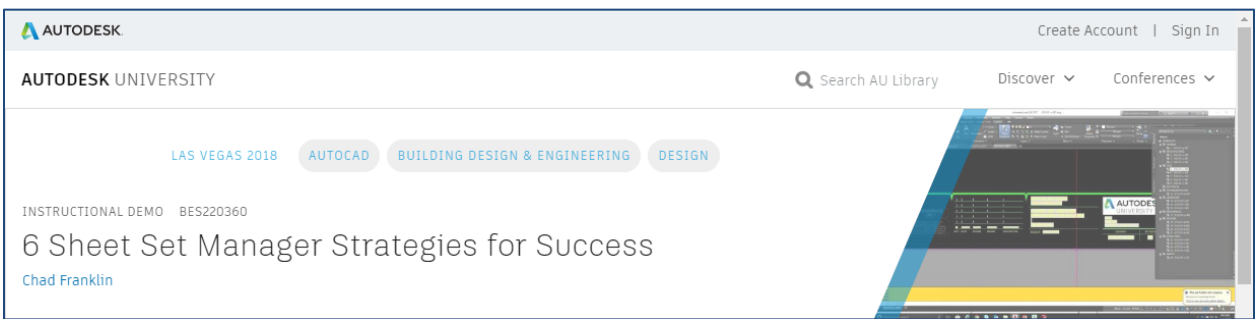

Last year at Autodesk University 2018, I presented a class titled "6 Sheet Set Manager Strategies for Success". The class highlighted the following Sheet Set Manager strategies and presentation topics:

- Gain a solid understanding of Sheet Set Manager functionality
- Learn how to transfer and modify existing sheet borders for use with Sheet Set Manager
- Learn how to use the Sheet Set Manager to preconfigure project or company CAD standards requirements
- Learn how to avoid pitfalls and limitations by capitalizing on best practices for developing Sheet Set Manager content

The class was recorded (screen/voice) including a downloadable handout and PowerPoint desk – can be accessed from [Autodesk University](http://au.autodesk.com/au-online/overview) Online or by [CLICKING HERE.](https://www.autodesk.com/autodesk-university/class/6-Sheet-Set-Manager-Strategies-Success-2018#video)

Autodesk's AutoCAD Blog released an *extensive* series on Mastering AutoCAD Sheet Sets, which includes a downloadable eBook.

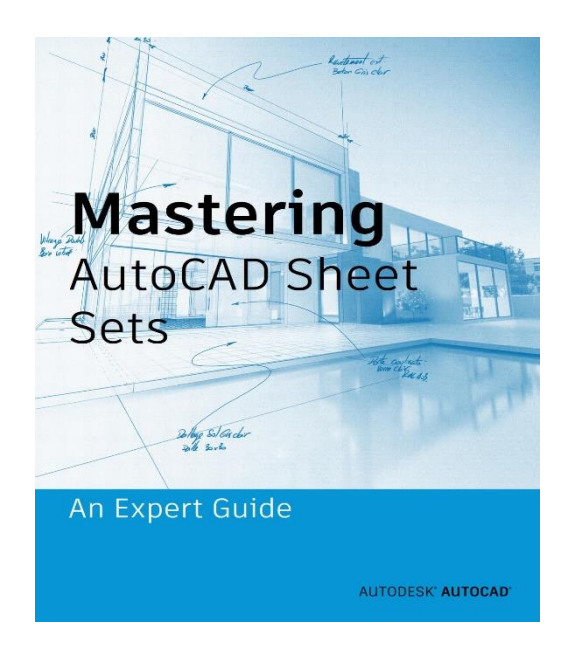

Each aspect of Sheet Set Manager has been fully documented (within the eBook).

To download the AutoCAD Mastering Sheet Sets – An Expert Guide (eBook) refer to the following link:

[https://www.autodesk.com/cad](https://www.autodesk.com/cad-manager/manage-projects/mastering-autocad-sheet-sets)[manager/manage-projects/mastering-autocad](https://www.autodesk.com/cad-manager/manage-projects/mastering-autocad-sheet-sets)[sheet-sets](https://www.autodesk.com/cad-manager/manage-projects/mastering-autocad-sheet-sets)

Additionally, you can view each section *(as originally posted to the Autodesk AutoCAD Blog)* using the following link:

[http://blogs.autodesk.com/autocad/tag/mastering](http://blogs.autodesk.com/autocad/tag/mastering-autocad-sheet-sets/)[autocad-sheet-sets/](http://blogs.autodesk.com/autocad/tag/mastering-autocad-sheet-sets/)

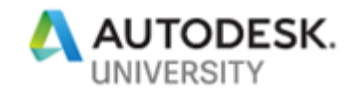

# **AutoCAD Productivity Tip 2 – DesignCenter**

### **What is AutoCAD's DesignCenter?**

AutoCAD's DesignCenter was first introduced in AutoCAD 2000 and provides users with a convenient way to access drawing data, such as blocks, layers, layouts and styles (dimension, linetypes, multi-leaders, tables and text) from existing drawings. This ability allows a user to quickly re-use content in a convenient panel within AutoCAD (and AutoCAD-based software).

DesignCenter can be opened from several locations within AutoCAD:

- Typing ADCENTER on the Command Line
- Within the AutoCAD ribbon > INSERT tab > in the CONTENT Panel
- Quick Launch Control Key + 2

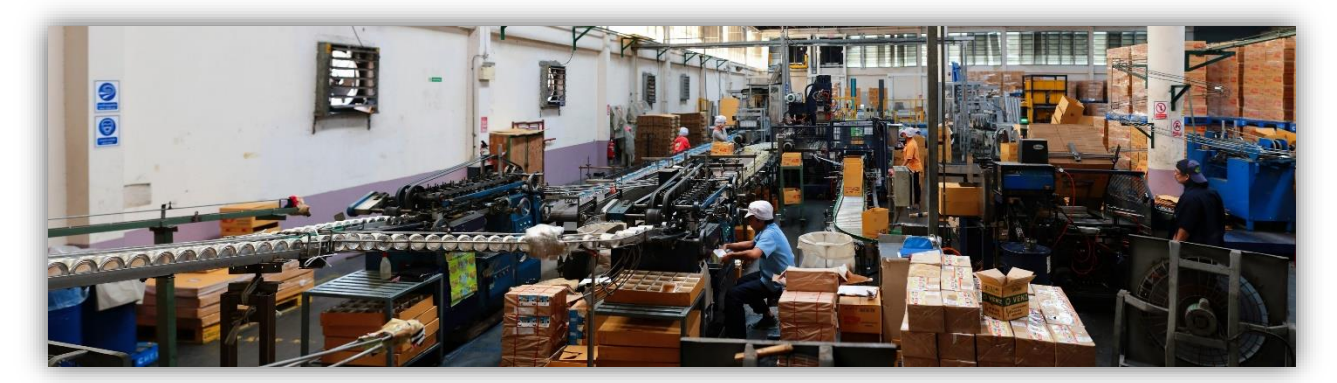

DesignCenter provides quick access to existing content, utilizing a simple drag-drop approach. Within DesignCenter, simply navigate to the source drawing (including the required drawing data) and insert via drag-drop into your current drawing.

### **DesignCenter Use Cases**

DesignCenter can be used to assist with a variety of drawing production requirements, such as:

- CAD Standards Access Quickly locate required blocks, annotation styles, etc.
- Efficiency vs. having to WBLOCK or Export/Import content (multi-steps)
- Transfer content easily between open drawings (in the current session)
- Convenient search tool for locating drawing data vs. navigating to a specific drawing file
- Ability to add and organize favorites (right-click add/organize favorites)

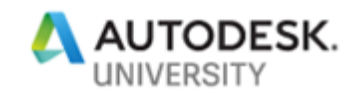

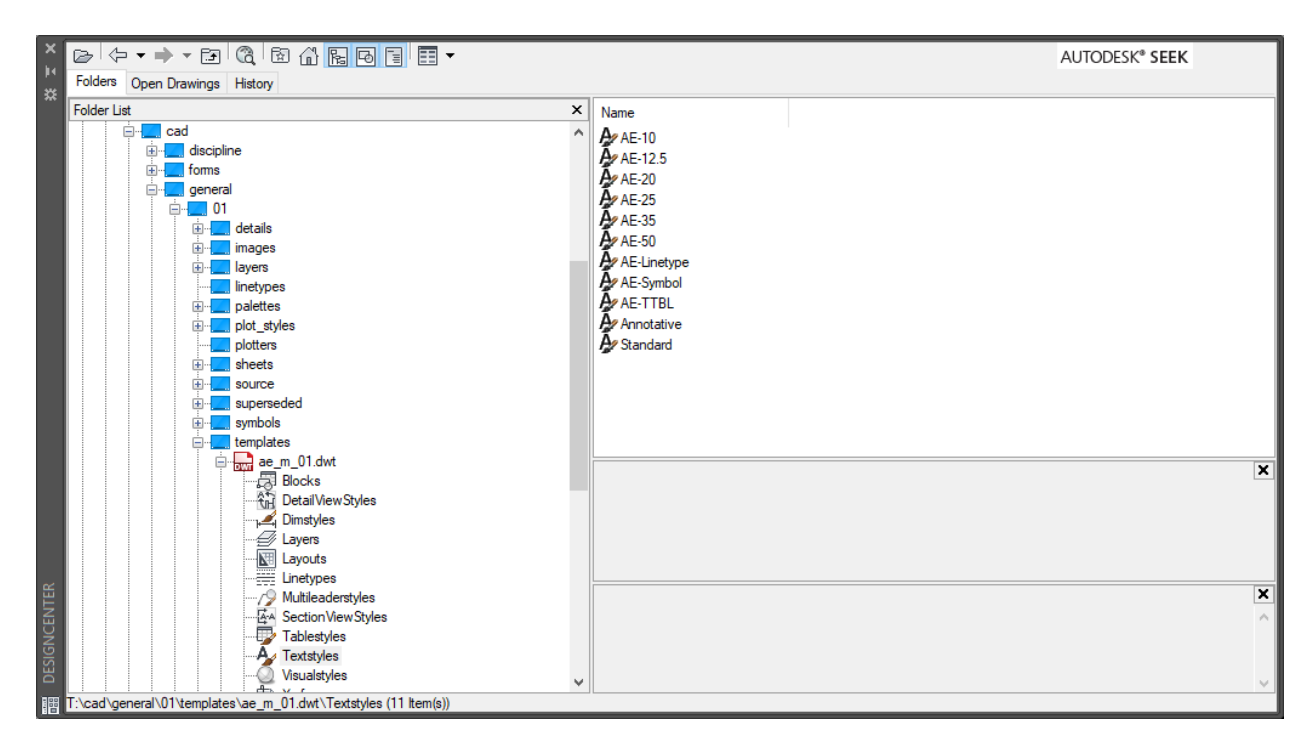

#### *\* AutoCAD's DesignCenter panel*

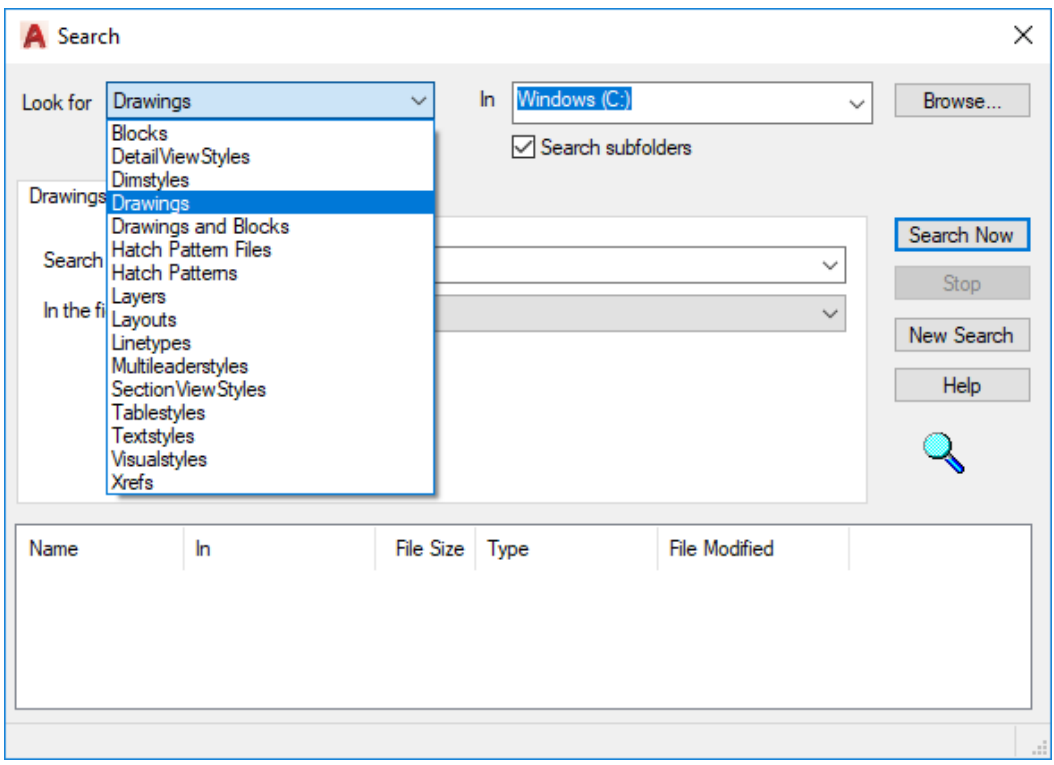

#### *\* AutoCAD's DesignCenter – Search Functionality*

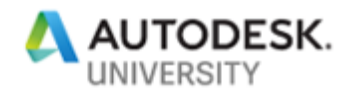

### **Additional References (Resource Links)**

There are multiple articles on [Autodesk's Knowledge Network](https://knowledge.autodesk.com/) to assist in getting you started with AutoCAD's DesignCenter. Be sure to visit the site and use the search functionality to find the desired information you are looking to obtain. The search crawls not only Product Documentation but also Forum Posts, Technical Support, YouTube and Screencast videos, as well as blogs and other online depositories.

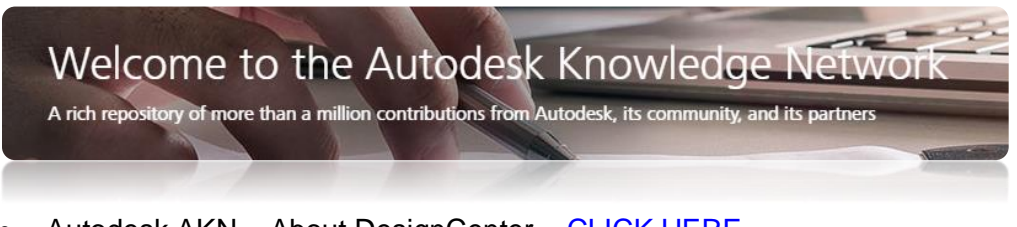

- Autodesk AKN About DesignCenter [CLICK HERE](https://knowledge.autodesk.com/support/autocad/learn-explore/caas/CloudHelp/cloudhelp/2018/ENU/AutoCAD-Core/files/GUID-B3071AE7-76BB-436C-9BAE-CC54CFBD4F96-htm.html)
- Autodesk AKN About Locating DesignCenter Content [CLICK HERE](https://knowledge.autodesk.com/support/autocad/learn-explore/caas/CloudHelp/cloudhelp/2018/ENU/AutoCAD-Core/files/GUID-3A4B42D3-7AB9-4C44-B106-6F11C2696BB0-htm.html)
- Autodesk AKN About Adding Content with DesignCenter [CLICK HERE](https://knowledge.autodesk.com/support/autocad/learn-explore/caas/CloudHelp/cloudhelp/2018/ENU/AutoCAD-Core/files/GUID-B2BA9E9E-942F-4E01-89C9-DBA1AB9A2C6A-htm.html)
- Autodesk AKN To Work With Favorites in DesignCenter [CLICK HERE](https://knowledge.autodesk.com/support/autocad/learn-explore/caas/CloudHelp/cloudhelp/2018/ENU/AutoCAD-Core/files/GUID-27C39A73-7DE7-444F-AD98-C1E84580E60B-htm.html)

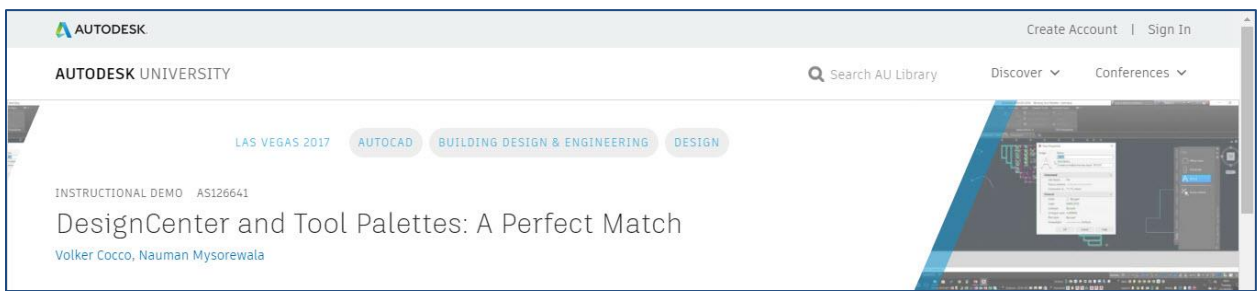

During Autodesk University 2017, Volker Cocco and Nauman Mysorewala presented a class titled "DesignCenter and Tool Palettes: A Perfect Match". The class highlighted the following Design Center functionality and presentation topics:

- Learn about the DesignCenter interface
- Learn how to work with DesignCenter to reuse content

The class was recorded (screen/voice) can be accessed from **Autodesk University Online or by** [CLICKING HERE.](https://www.autodesk.com/autodesk-university/class/DesignCenter-and-Tool-Palettes-Perfect-Match-2017?_ga=2.14556083.50929857.1568639230-397934026.1565790010#video)

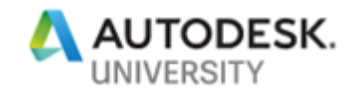

# **AutoCAD Productivity Tip 3 – Layer Translator**

### **What is Layer Translator?**

AutoCAD's Layer Translator was first introduced in AutoCAD 2002 and was originally part of the Express Tools package, however incorporated into the standard AutoCAD toolset as far back as AutoCAD 2006. Layer Translator provides tools to manipulate and convert layers within a drawing, including the ability to save mapping translations for re-use.

Layer Translator can be opened from several locations within AutoCAD:

- Type LAYTRANS on the Command Line
- Within the AutoCAD ribbon > MANAGE tab > in the CAD Standards Panel

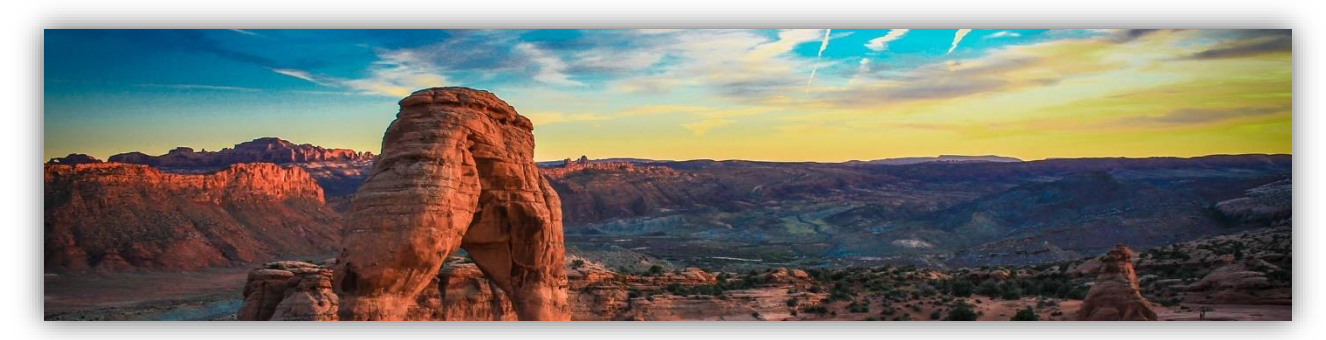

Layer Translator works by "mapping" layers in the current drawing to different layer names and layer properties in a specified drawing, then converts them directly – without the need to purge, copy/paste or manually manipulate the layers directly. Layer Translator provides the opportunity to save these "mappings" via a standards file (DWS) for future use.

If you have ever needed to change a vast number of layer names (or properties) in an AutoCAD drawing you know how time consuming it can be. This process works great when using company standards during the design phase of a project, but the client needs specific layers which align to their standards when the drawings are submitted. Users can work with their internal company standards and then "translate" before they send the drawings.

### **Layer Translator Use Cases and Functionality**

Layer Translator can be used to assist with a variety of drawing production requirements, such as:

- Quickly convert layers (and properties) within a drawing to a different standard
- Use to validate conformance to current CAD standards
- Save translation mappings for future use project base map updates which require conversion to project/company standards on each submission

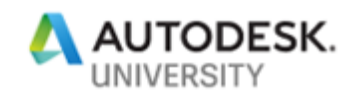

Layer Translator allows a user to quickly batch convert layers in a drawing by selecting Existing Layers to "Translate" to Target Layers. This process can quickly covert layers at a fraction of the time it would take versus manually changing each layer one by one.

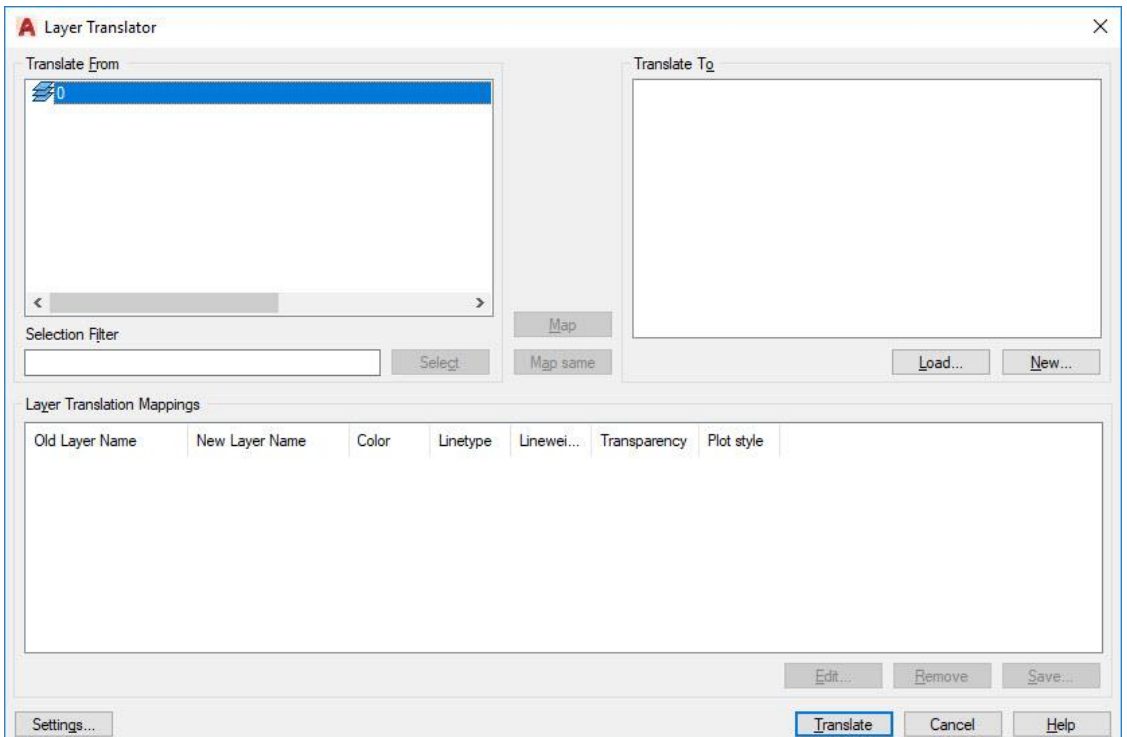

*\* AutoCAD's Layer Translator interface*

The interface above (which is opened when the LAYTRANS command is actioned) lists the layers in the current drawing (in the left pane) under "Translate From" and a list of layers (in the right pane) under "Translate To". The right pane can be populated with target layers by loading a template, drawing or standards file that contains the desired target layers.

Once loaded:

- You can quickly specify which existing layers are to be translated.
- You can limit the translations to only layers you have designated (as not all existing layers may require translation).
- You can select multiple existing layers (by holding down the CTRL key when selecting) and transfer the geometry from several layers to a single target layer.
- You can select the existing layer (in the left pane) and 'double-click' the target layer (in the right pane) to add it to the Layer Translation Mappings.

Even if the layer names are matching (i.e.: C-WATR-E) in both the existing layers and the target layers, Layer Translator will ensure any new properties such as color or linetype match that of the target layer.

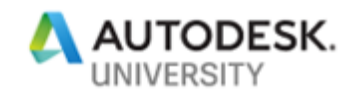

As you make the selections, you will see the layer translations show up in the bottom of the Layer Translator interface, under "Layer Translation Mappings".

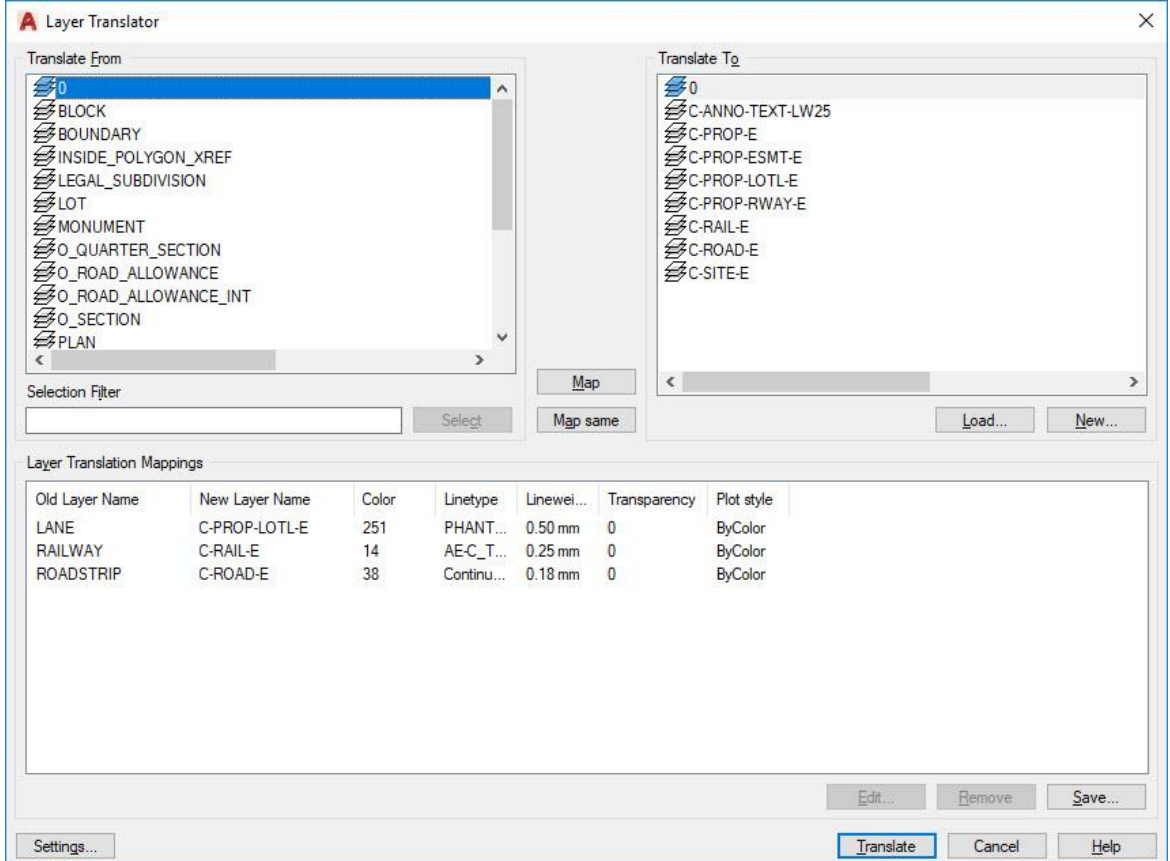

*\* AutoCAD's Layer Translator interface*

One you have selected all the require layers to translate, press the "Translate" button. All entities on the existing layers will be transferred to the target layer. Layer Translator also deletes the existing layer from the drawing saving you another step.

If you have several drawings with the same mappings, you can save this mapping file (it will create a DWS file) so next time, you can simply load the DWS file and the translations will be instantly pre-loaded.

### **Additional References (Resource Links)**

There are multiple articles on [Autodesk's Knowledge Network](https://knowledge.autodesk.com/) to assist in getting you started with AutoCAD's Layer Translator. Be sure to visit the site and use the search functionality to find the desired information you are looking to obtain. The search crawls not only Product

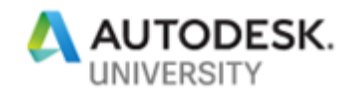

Documentation but also Forum Posts, Technical Support, YouTube and Screencast videos, as well as blogs and other online depositories.

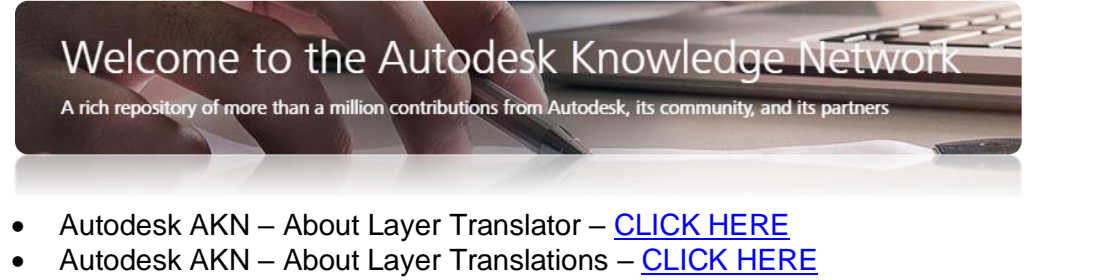

• Autodesk AKN - CAD Standards Checker - [CLICK HERE](https://knowledge.autodesk.com/support/autocad/learn-explore/caas/blog/blogs.autodesk.com/autocad/cad-standards-checker-exploring-features-benefits-autocad.html?st=dws%20standards%20file)

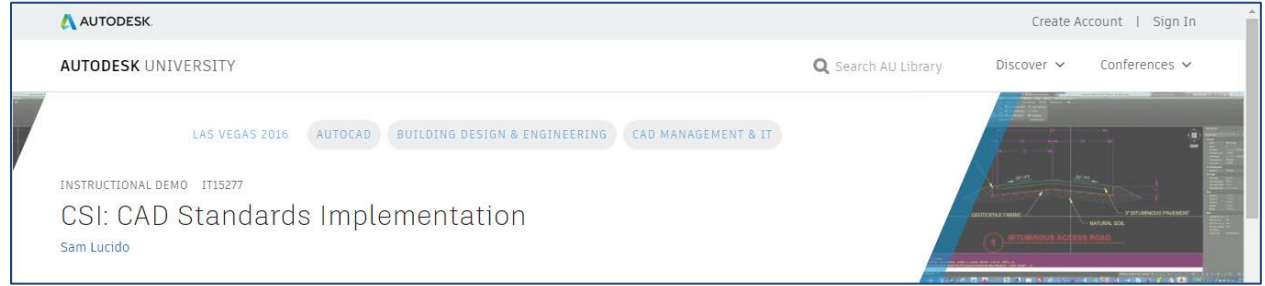

During Autodesk University 2016, Sam Lucido presented a class titled "CSI – CAD Standards Implementation". The class highlighted the following CAD Standards tools and presentation topics:

- Understand how to use and configure CAD Standards Manager tools in AutoCAD
- Learn how to identify, change, and create standards files (DWS) to define your company CAD standards
- Learn how to associate a CAD Standards file with a drawing, and check the drawing for standards compliance
- Learn how to use the Layer Translator to automate the process of changing layers to adhere to your company standards

The class was recorded (screen/voice) including a downloadable handout and PowerPoint slide desk – can be accessed from [Autodesk University](http://au.autodesk.com/au-online/overview) Online or by [CLICKING HERE.](https://www.autodesk.com/autodesk-university/class/CSI-CAD-Standards-Implementation-2016#video)

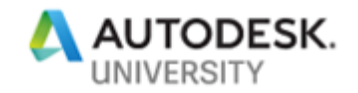

# **AutoCAD Productivity Tip 4 – Data Extraction**

### **What is Data Extraction?**

AutoCAD's Data Extraction was first mentioned way back in AutoCAD 2.0 (1984) and offers the ability to extract (or export) data such as object properties, block attributes and drawing information (within your drawings) to a data extraction table or to an external file (i.e.: data linked Excel spreadsheet).

This process simplifies the ability to count entities (using the Data Extraction Wizard) versus having to manually count things one by one. Data Extraction allows you to export (or create) a table which can include information such as attributes, etc. – useful for tables such as bill of materials, schedule, parts list or quantities.

Data Extraction can be opened from several locations within AutoCAD:

- Type DATAEXTRACTION on the Command Line
- Within the AutoCAD ribbon > INSERT tab > in the LINKING & EXTRACTION Panel

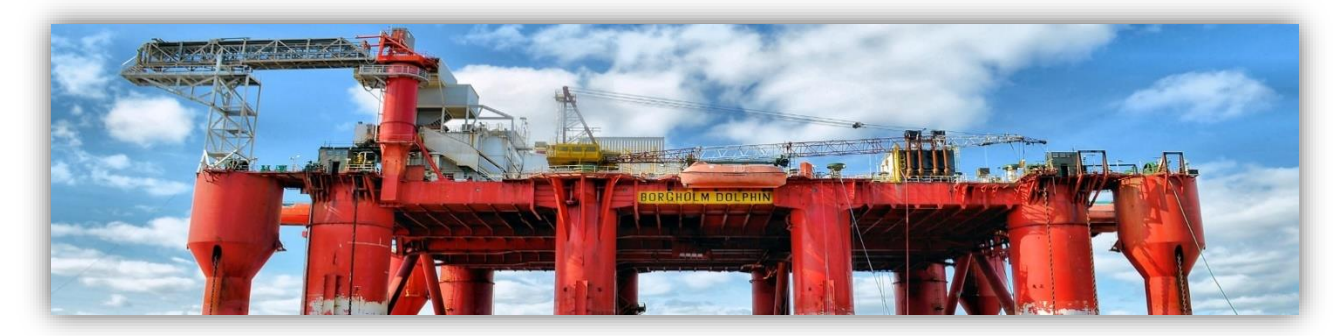

When you create a new data extraction, you will be prompted to save all the specific details about the extraction to a data extraction (DXE) file. The DXE file stores drawing and folder selections, object and property selections, and formatting choices.

You can use a data extraction file as a template to perform the same type of extraction at any time. If you need to extract the same type of information repeatedly, using a DXE file is highly beneficial and convenient.

You can also edit an existing data extraction to add or remove drawings, add or remove objects, or select different properties from which to extract data. Tables that reference the same DXE file, even if those tables are in other drawings, will display the changes when those tables are updated.

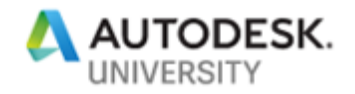

### **Data Extraction Use Cases and Functionality**

Data Extraction can be used to assist with a variety of drawing production requirements, such as:

- Quantify the number of blocks (or other entities) within your drawing(s) quickly versus having to manually count things.
- Export coordinates (X, Y, Z) to an Excel Spreadsheet
- Extract block attribute data to create summarized tables within your drawings

The Data Extraction Wizard allows you to choose the data source (i.e.: drawings) to extract property data from selected objects. The Data Extraction Wizard will guide you through the process of:

- Selecting the data source, which can be a drawing, set of drawings or folders.
- Filtering objects (non-blocks and blocks) are extracted and selecting properties from which data is extracted.
- Organizing and refining the extracted data.
- Merging information from an Excel spreadsheet with the extracted data.
- Choosing an output format for the data (a table and/or an external file).
- Formatting the extracted data in a table by specifying a table style or selecting an existing pre-formatted table.

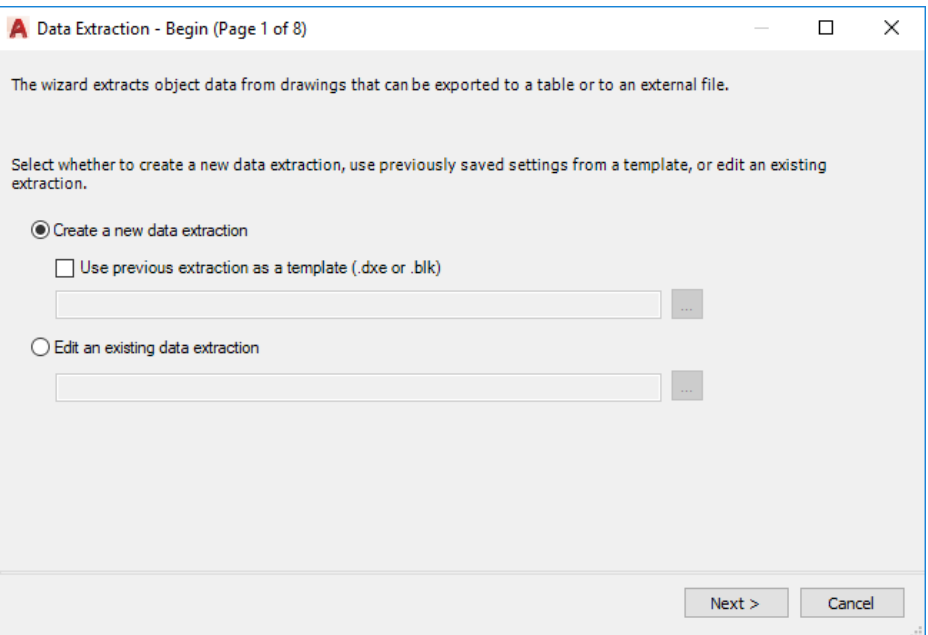

*\* AutoCAD's Data Extraction Wizard*

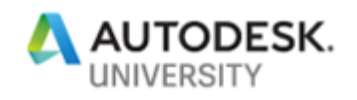

Once you have selected the drawing (or drawings) and the Data Extraction Wizard has processed the data, you are then prompted to select the objects to extract data.

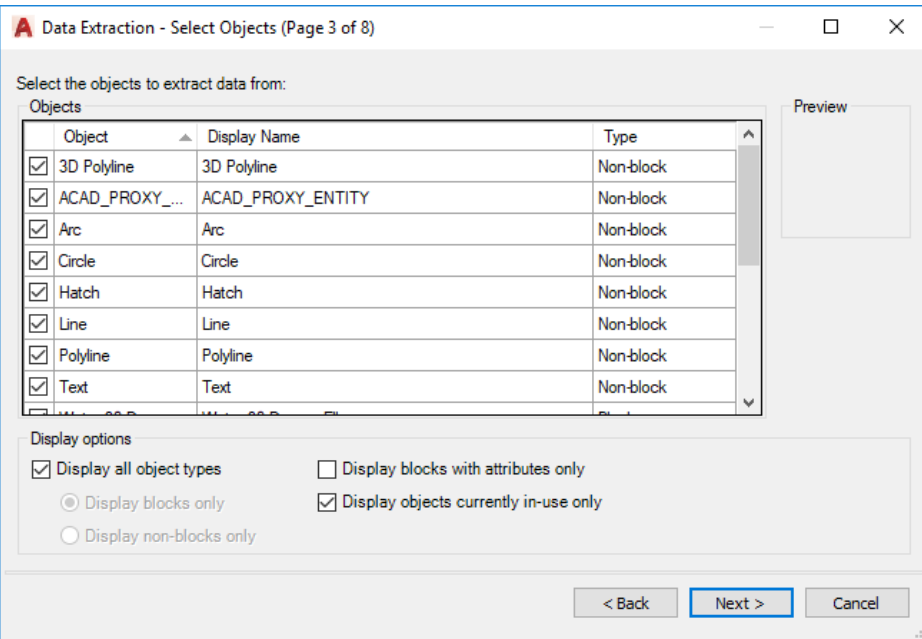

*\* AutoCAD's Data Extraction Wizard – Select Objects to Extract Data*

Based on the objects you selected, you are then prompted to select the properties to extract.

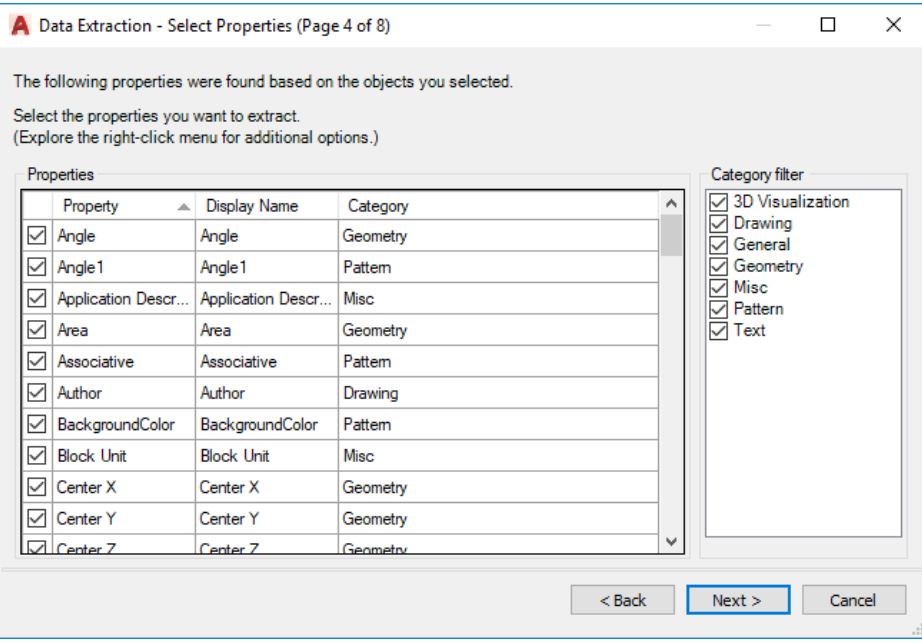

*\* AutoCAD's Data Extraction Wizard – Select Properties to Extract*

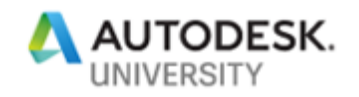

Once the Data Extraction Wizard has processed and updated the table information (within the wizard), you are then required to refine the data including reordering and sorting columns, add formula columns, and to create external data links.

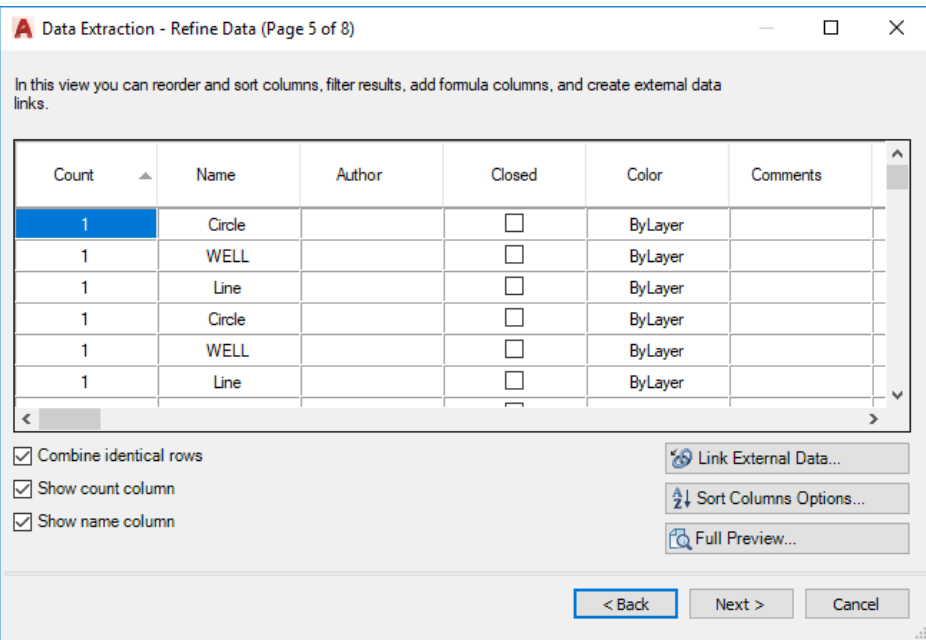

*\* AutoCAD's Data Extraction Wizard – Refine Data*

Once you have completed the previous steps in the process, you are then prompted to specify an output option (insert a data extraction table within the drawing or output to an external file).

*Note: you can specify both output options, meaning a table can be created within the drawing and at the same time, the data can be exported to an external file (i.e.: Excel spreadsheet). Exporting data to an external file provides flexibility for other users to consume the extracted data for other uses outside of AutoCAD.*

Following the output selection process, you are then prompted to specify a Table Style, which will configure how the extracted data will be displayed. You can select from a pre-configured table style, which is especially beneficial if a prior CAD standard table style was configured within the drawing.

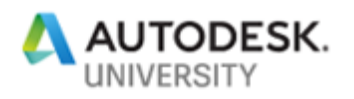

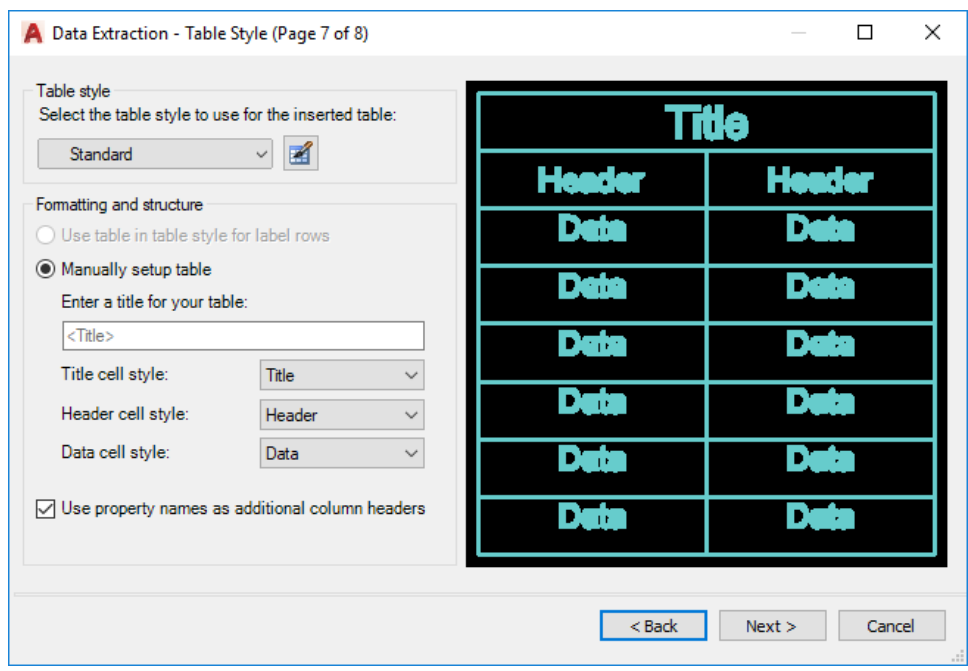

*\* AutoCAD's Data Extraction Wizard – Specify Table Style*

Once you have selected the desired table style, the final step is to finish the Data Extraction process.

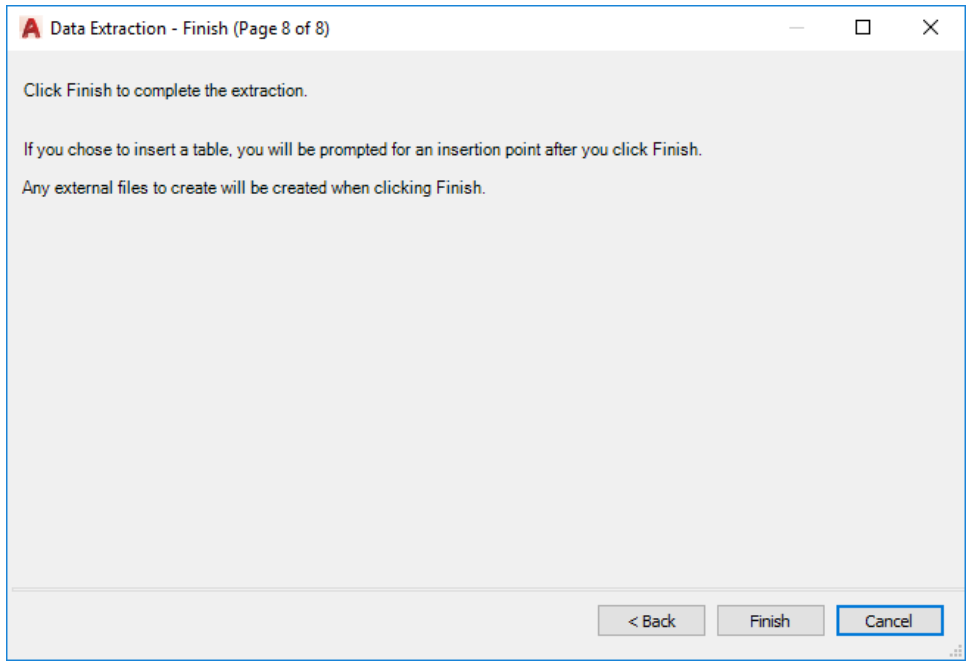

*\* AutoCAD's Data Extraction Wizard – Finish*

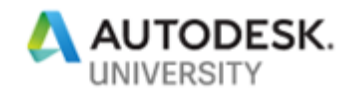

### **Additional References (Resource Links)**

There are multiple articles on [Autodesk's Knowledge Network](https://knowledge.autodesk.com/) to assist in getting you started with AutoCAD's Data Extraction tool. Be sure to visit the site and use the search functionality to find the desired information you are looking to obtain. The search crawls not only Product Documentation but also Forum Posts, Technical Support, YouTube and Screencast videos, as well as blogs and other online depositories.

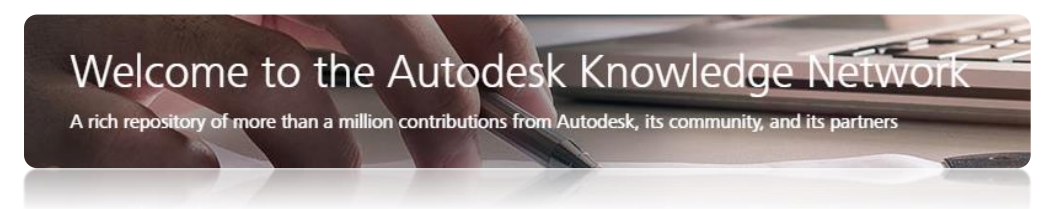

- Autodesk AKN About Data Extraction [CLICK HERE](https://knowledge.autodesk.com/support/autocad/getting-started/caas/CloudHelp/cloudhelp/2018/ENU/AutoCAD-Core/files/GUID-B0D32260-45E3-4643-B574-7F6C31579B68-htm.html?st=data%20extraction)
- Autodesk AKN About Using the Data Extraction Wizard [CLICK HERE](https://knowledge.autodesk.com/support/autocad/getting-started/caas/CloudHelp/cloudhelp/2018/ENU/AutoCAD-Core/files/GUID-8D59F5C3-6571-4D34-A35B-3C1BC71F7FF3-htm.html)
- Autodesk AKN About Table Styles and Formatting Data Extraction Tables [CLICK HERE](https://knowledge.autodesk.com/support/autocad/getting-started/caas/CloudHelp/cloudhelp/2018/ENU/AutoCAD-Core/files/GUID-A9514466-3468-41D7-9946-91F8D322E995-htm.html)

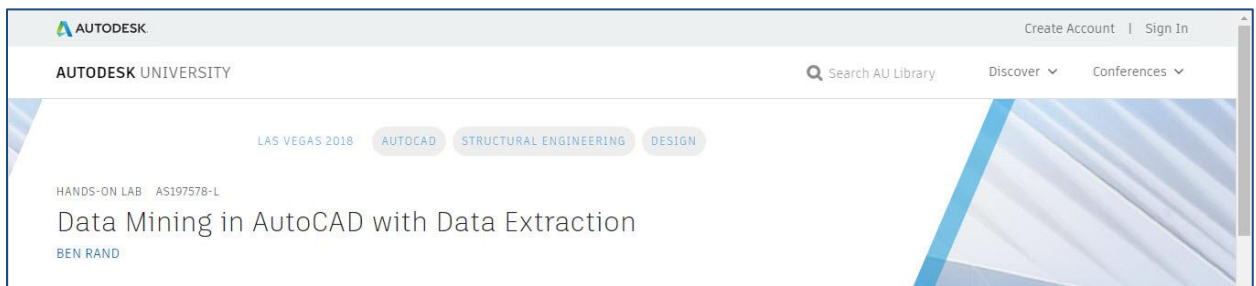

During Autodesk University 2018, Ben Rand presented a class titled "Data Mining in AutoCAD with Data Extraction". The class highlighted the following CAD Standards tools and presentation topics:

- Learn how to create tables and text labels in AutoCAD based on drawing data
- Learn how to extract data across multiple drawing files
- Learn how to link Excel spreadsheets with AutoCAD data
- Learn how to customize data extractions using sorting, filtering, formulas and totals

The class includes a downloadable handout and PowerPoint slide desk – can be accessed from [Autodesk University](http://au.autodesk.com/au-online/overview) Online or by [CLICKING HERE.](https://www.autodesk.com/autodesk-university/class/Data-Mining-AutoCAD-Data-Extraction-2018)

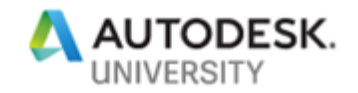

# **AutoCAD Productivity Tip 5 – Reference Manager**

#### **What is Reference Manager?**

AutoCAD's Reference Manager was first introduced in AutoCAD 2004 and is an independent program that serves as a control panel for all the references within your drawings. Reference Manager includes tools for listing all references and modifying their saved paths without the need to open the individual drawing files in AutoCAD.

AutoCAD drawings can reference several types of external files, including DWG's, text fonts, images and plotter configurations. The paths to these reference files are saved within each AutoCAD drawing that references them. Reference Manager allows you to check any file dependencies that a drawing may have, load/unload underlays, modify/update file paths, and more.

Reference Manager can be opened from the Window Start Menu:

• Windows Start Menu > All Programs > Autodesk > AutoCAD 20XX > Reference Manager

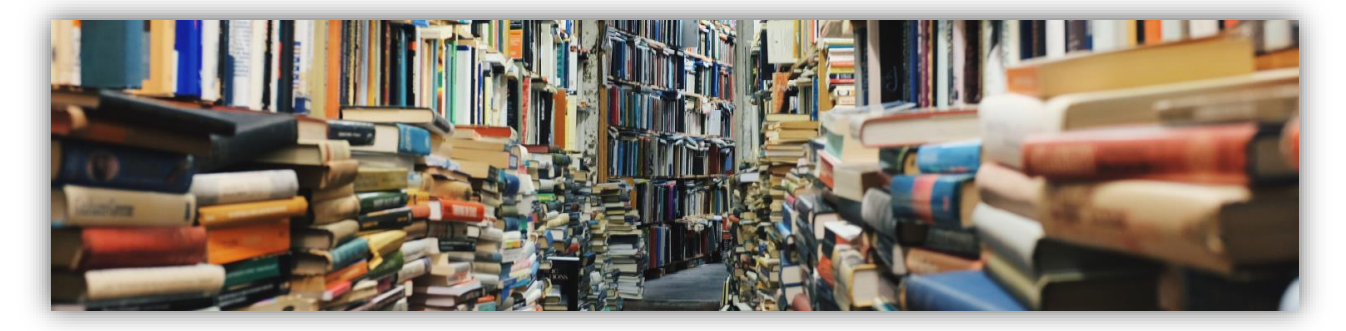

### **Reference Manager Overview**

Reference Manager can greatly assist if drawing files require relocation to a different server and/or folder structure. On occasion, you may be required to relocate drawing files (and/or the files that they reference). Once the files have been moved, the saved reference paths will likely need to be updated in order for the references to work. Reference Manager is the perfect tool to re-path references for a single drawing or multiple drawings in seconds.

*Note: Reference Manager does not allow you to update renamed references, meaning if you have drawing files that were relocated and also renamed, you will have to use an AutoLISP (or some other form of activity) to modify reference names within the process.*

Once Reference Manager is open, you can add the drawing (or drawings) that require reference updates or modifications by simply pressing the 'Add Drawings' button in the ribbon.

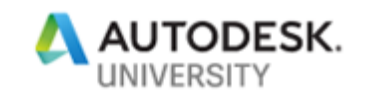

| <b>Reference Manager</b><br>$\times$<br>$\Box$<br>- |                 |                                                          |               |                  |                |            |                        |  |
|-----------------------------------------------------|-----------------|----------------------------------------------------------|---------------|------------------|----------------|------------|------------------------|--|
| File Edit View Help                                 |                 |                                                          |               |                  |                |            |                        |  |
| B <sub>4</sub> Add Drawings                         | 图 Export Report | ■ Edit Selected Paths 角 Find and Replace ■ Apply Changes |               | $?$ Help         |                |            |                        |  |
| <b>E</b> All Drawings<br>No drawings added          |                 | Type                                                     | <b>Status</b> | <b>File Name</b> | Reference Name | Saved Path |                        |  |
|                                                     |                 |                                                          |               |                  |                |            |                        |  |
|                                                     |                 |                                                          |               |                  |                |            |                        |  |
|                                                     |                 |                                                          |               |                  |                |            |                        |  |
|                                                     |                 |                                                          |               |                  |                |            |                        |  |
|                                                     |                 |                                                          |               |                  |                |            |                        |  |
|                                                     |                 |                                                          |               |                  |                |            |                        |  |
|                                                     |                 |                                                          |               |                  |                |            |                        |  |
|                                                     |                 |                                                          |               |                  |                |            |                        |  |
|                                                     |                 |                                                          |               |                  |                |            |                        |  |
| Drawings added: 0 - Drawings broken: 0              |                 | $\checkmark$<br>References: 0 - Selected: 0              |               |                  |                |            | $\,$<br>$\mathbb{R}^2$ |  |

*\* AutoCAD's Reference Manager Interface – Add Drawings Button*

*Note: you can also drag-drop the drawing file(s) from Windows Explorer into the 'All Drawings' area of the Reference Manager*.

Once you have selected and added the drawing(s) to the Reference Manager, a dialog box will open offering you several options for dealing with nested Xrefs.

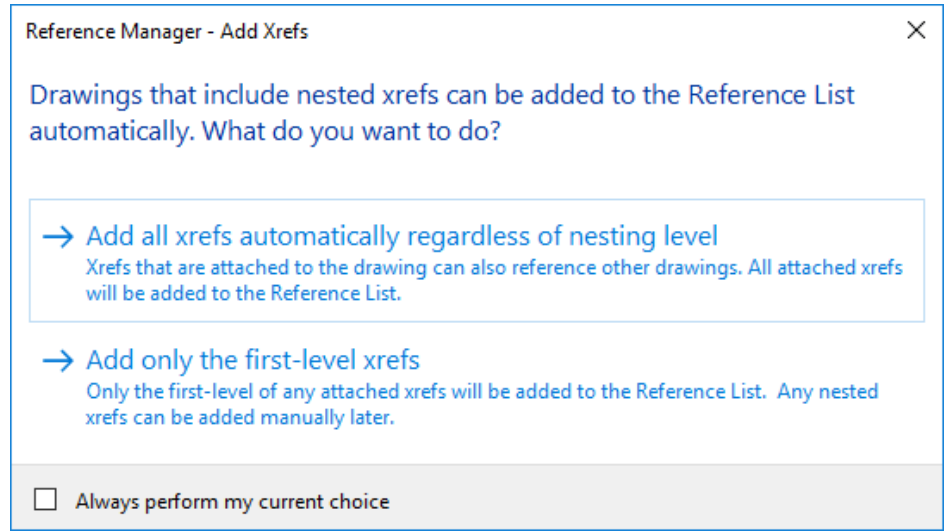

*\* AutoCAD's Reference Manager Interface – Add Xrefs Dialog Box*

For most situations, select the option 'Add all Xrefs automatically regardless of nesting level' as this option ensures that all Xrefs in the drawing(s) will be loaded into the Reference Manager.

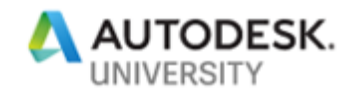

Note: you can toggle on the 'Always perform my current choice' checkbox to skip this step next time Reference Manager is run. Next time all Xrefs will be automatically loaded regardless of nesting level.

Once selected, an additional dialog box will open showing you the progress of reading the selected drawing file(s) in the Reference Manager.

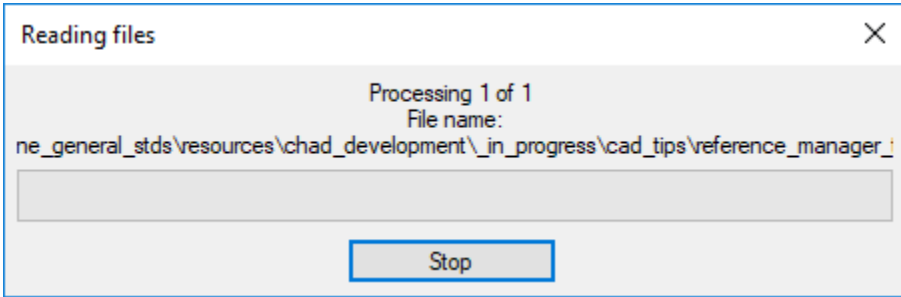

*\* AutoCAD's Reference Manager Interface – Reading Files*

As you can see (in the two images below), there are several references displaying an alert icon with the status 'Not Found'.

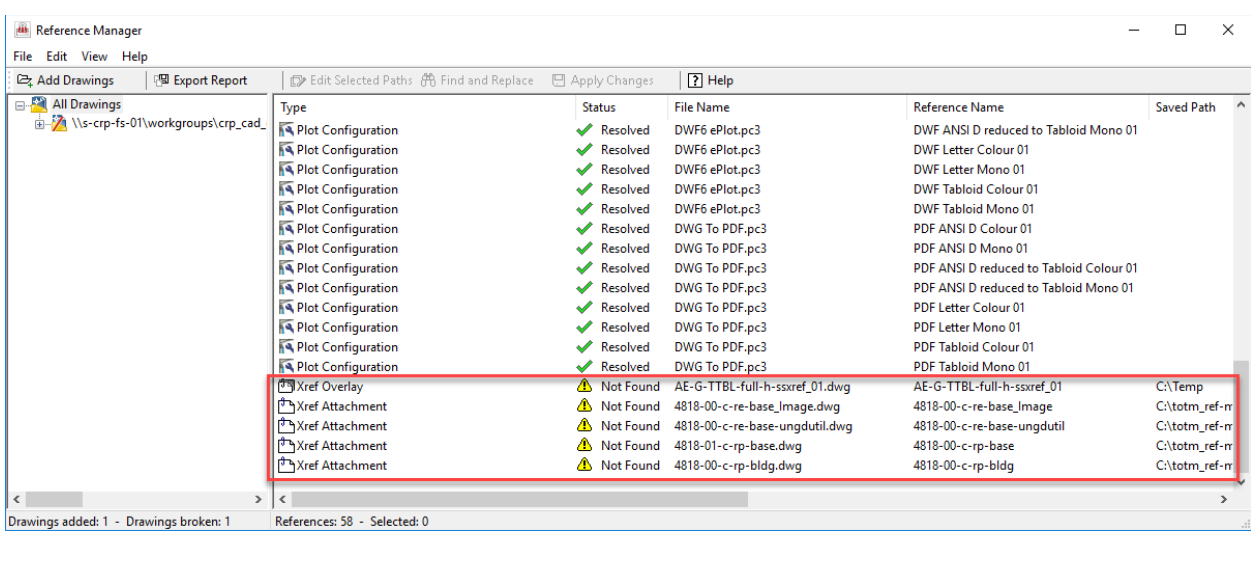

| Aref Attachment       | A Not Found 4818-00-c-re-base_Image.dwg  |
|-----------------------|------------------------------------------|
| Xref Attachment (۳۹   | Not Found 4818-00-c-re-base-ungdutil.dwg |
| xref Attachment (ال   | Not Found 4818-01-c-rp-base.dwg          |
| Xref Attachment (المس | △ Not Found 4818-00-c-rp-bldg.dwg        |

*\* AutoCAD's Reference Manager Interface – Xrefs Not Found*

To resolve, select all the Xref Attachments that are 'Not Found' (using the Shift Key) and then press the 'Edit Selected Paths' button in the Reference Manager toolbar.

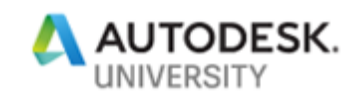

| <b>iii</b> Reference Manager           |                 |                                                  |                        |                                |                                        | □                 | $\times$      |
|----------------------------------------|-----------------|--------------------------------------------------|------------------------|--------------------------------|----------------------------------------|-------------------|---------------|
| File Edit View Help                    |                 |                                                  |                        |                                |                                        |                   |               |
| <b>E</b> Add Drawings                  | 图 Export Report | Et Edit Selected Paths <b>A</b> Find and Replace | <b>日 Apply Changes</b> | $\sqrt{?}$ Help                |                                        |                   |               |
| All Drawings                           |                 | Type                                             | <b>Status</b>          | <b>File Name</b>               | <b>Reference Name</b>                  | <b>Saved Path</b> |               |
| X \\s-crp-fs-01\workgroups\crp_cad_    |                 | Plot Configuration                               | Resolved               | DWF6 ePlot.pc3                 | DWE ANSLD reduced to Tabloid Mono 01   |                   |               |
|                                        |                 | Plot Configuration                               | Resolved               | DWF6 ePlot.pc3                 | DWF Letter Colour 01                   |                   |               |
|                                        |                 | Plot Configuration                               | Resolved               | DWF6 ePlot.pc3                 | DWF Letter Mono 01                     |                   |               |
|                                        |                 | Plot Configuration                               | Resolved               | DWF6 ePlot.pc3                 | DWE Tabloid Colour 01                  |                   |               |
|                                        |                 | Plot Configuration                               | Resolved               | DWF6 ePlot.pc3                 | DWE Tabloid Mono 01                    |                   |               |
|                                        |                 | Plot Configuration                               | Resolved               | DWG To PDF.pc3                 | PDF ANSI D Colour 01                   |                   |               |
|                                        |                 | Plot Configuration                               | Resolved               | DWG To PDF.pc3                 | PDF ANSLD Mono 01                      |                   |               |
|                                        |                 | <b>NA Plot Configuration</b>                     | Resolved               | DWG To PDF.pc3                 | PDF ANSLD reduced to Tabloid Colour 01 |                   |               |
|                                        |                 | Plot Configuration                               | Resolved               | DWG To PDF.pc3                 | PDF ANSI D reduced to Tabloid Mono 01  |                   |               |
|                                        |                 | Plot Configuration                               | Resolved               | DWG To PDF.pc3                 | PDF Letter Colour 01                   |                   |               |
|                                        |                 | Plot Configuration                               | Resolved               | DWG To PDF.pc3                 | PDF Letter Mono 01                     |                   |               |
|                                        |                 | Plot Configuration                               | Resolved               | DWG To PDF.pc3                 | <b>PDF Tabloid Colour 01</b>           |                   |               |
|                                        |                 | <b>A</b> Plot Configuration                      | Resolved               | DWG To PDF.pc3                 | PDF Tabloid Mono 01                    |                   |               |
|                                        |                 | Xref Overlay                                     | Not Found              | AE-G-TTBL-full-h-ssxref_01.dwg | AE-G-TTBL-full-h-ssxref 01             | C:\Temp           |               |
|                                        |                 | <b>Xref Attachment</b>                           | A Not Found            | 4818-00-c-re-base Image.dwg    | 4818-00-c-re-base Image                | C:\totm_ref-m     |               |
|                                        |                 | <b>Xref Attachment</b>                           | A Not Found            | 4818-00-c-re-base-ungdutil.dwg | 4818-00-c-re-base-ungdutil             | C:\totm_ref-m     |               |
|                                        |                 | <b>Xref Attachment</b>                           | Not Found              | 4818-01-c-rp-base.dwg          | 4818-00-c-rp-base                      | C:\totm_ref-m     |               |
|                                        |                 | Xref Attachment                                  | Not Found              | 4818-00-c-rp-bldg.dwg          | 4818-00-c-rp-bldg                      | C:\totm_ref-m     |               |
|                                        |                 |                                                  |                        |                                |                                        |                   |               |
| $\langle$                              | $\rightarrow$   |                                                  |                        |                                |                                        |                   | $\rightarrow$ |
| Drawings added: 1 - Drawings broken: 1 |                 | References: 58 - Selected: 5                     |                        |                                |                                        |                   |               |

*\* AutoCAD's Reference Manager Interface – Edit Selected Paths Button*

You can now browse to select the new location/correct path for the missing Xref Attachments and once located, press ok.

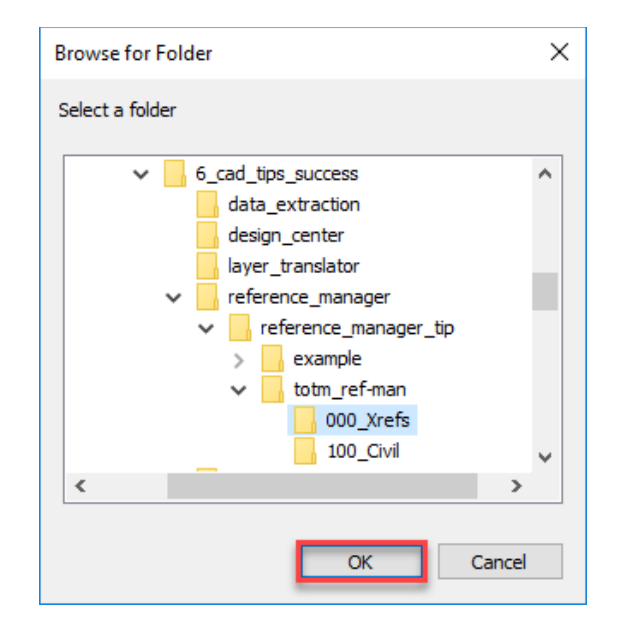

*\* AutoCAD's Reference Manager Interface – Browse for Folder*

The Reference Manager will resolve the pathing which you will be able to verify within the 'Status' column (should display a green checkmark and state 'Resolved'.

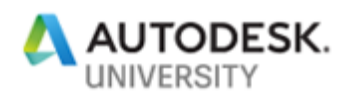

| । <sup>শিল্</sup> য Xref Overlay   | Resolved | AE-G-TTBL-full-h-ssxref_01.dwg |
|------------------------------------|----------|--------------------------------|
| Kref Attachment ( <del>ٹ</del> ا   | Resolved | 4818-00-c-re-base_Image.dwg    |
| Kref Attachment ( <del>ٹ</del> ا   | Resolved | 4818-00-c-re-base-ungdutil.dwg |
| Xref Attachment ( <del>ٹ</del> ا   | Resolved | 4818-01-c-rp-base.dwg          |
| Xref Attachment ( <sup>مال</sup> ا | Resolved | 4818-00-c-rp-bldg.dwg          |

*\* AutoCAD's Reference Manager Interface – Xrefs Resolved*

Confirm there are no longer any drawings containing broken references (bottom left corner of the Reference Manager interface) and if everything is fixed, press 'Apply Changes' in the Reference Manager toolbar.

| <b>III</b> Reference Manager              |                                                    |                        |                                |                                         | □                 | $\times$ |
|-------------------------------------------|----------------------------------------------------|------------------------|--------------------------------|-----------------------------------------|-------------------|----------|
| File Edit View Help                       |                                                    |                        |                                |                                         |                   |          |
| 图 Export Report<br>Add Drawings           | Ex Edit Selected Paths <b>ALL</b> Find and Replace | <b>日 Apply Changes</b> | $?$ Help                       |                                         |                   |          |
| All Drawings                              | <b>Type</b>                                        | <b>Status</b>          | <b>File Name</b>               | <b>Reference Name</b>                   | <b>Saved Path</b> |          |
| in 18 \\s-crp-fs-01\workgroups\crp_cad_   | Plot Configuration                                 | Resolved               | DWF6 ePlot.pc3                 | DWF ANSI D reduced to Tabloid Mono 01   |                   |          |
|                                           | Plot Configuration                                 | Resolved               | DWF6 ePlot.pc3                 | DWF Letter Colour 01                    |                   |          |
|                                           | Plot Configuration                                 | Resolved               | DWF6 ePlot.pc3                 | DWF Letter Mono 01                      |                   |          |
|                                           | Plot Configuration                                 | Resolved               | DWF6 ePlot.pc3                 | <b>DWF Tabloid Colour 01</b>            |                   |          |
|                                           | Plot Configuration                                 | Resolved               | DWF6 ePlot.pc3                 | DWF Tabloid Mono 01                     |                   |          |
|                                           | Plot Configuration                                 | Resolved               | DWG To PDF.pc3                 | PDF ANSI D Colour 01                    |                   |          |
|                                           | Plot Configuration                                 | Resolved               | DWG To PDF.pc3                 | PDF ANSI D Mono 01                      |                   |          |
|                                           | Plot Configuration                                 | Resolved               | DWG To PDF.pc3                 | PDF ANSI D reduced to Tabloid Colour 01 |                   |          |
|                                           | Plot Configuration                                 | Resolved               | DWG To PDF.pc3                 | PDF ANSLD reduced to Tabloid Mono 01    |                   |          |
|                                           | Plot Configuration                                 | Resolved               | DWG To PDF.pc3                 | <b>PDF Letter Colour 01</b>             |                   |          |
|                                           | Plot Configuration                                 | Resolved               | DWG To PDF.pc3                 | PDF Letter Mono 01                      |                   |          |
|                                           | Plot Configuration                                 | Resolved               | DWG To PDF.pc3                 | <b>PDF Tabloid Colour 01</b>            |                   |          |
|                                           | Plot Configuration                                 | Resolved               | DWG To PDF.pc3                 | PDF Tabloid Mono 01                     |                   |          |
|                                           | <b>Jan Xref Overlay</b>                            | Resolved               | AE-G-TTBL-full-h-ssxref_01.dwg | AE-G-TTBL-full-h-ssxref 01              | C:\au\AU2019      |          |
|                                           | Aref Attachment                                    | Resolved               | 4818-00-c-re-base Image.dwg    | 4818-00-c-re-base Image                 | C:\au\AU2019      |          |
|                                           | Aref Attachment                                    | Resolved               | 4818-00-c-re-base-ungdutil.dwg | 4818-00-c-re-base-ungdutil              | C:\au\AU2019      |          |
|                                           | Aref Attachment                                    | Resolved<br>Ŵ          | 4818-01-c-rp-base.dwg          | 4818-00-c-rp-base                       | C:\au\AU2019      |          |
|                                           | Aref Attachment                                    | Resolved               | 4818-00-c-rp-bldg.dwg          | 4818-00-c-rp-bldg                       | C:\au\AU2019      |          |
|                                           |                                                    |                        |                                |                                         |                   |          |
| $\rightarrow$<br>$\overline{\phantom{a}}$ | $\hat{C}$                                          |                        |                                |                                         |                   |          |
| Drawings added: 1 - Drawings broken: 0    | References: 58 - Selected: 1                       |                        |                                |                                         |                   |          |

*\* AutoCAD's Reference Manager Interface – Apply Changes*

Reference Manager will process the selected drawing(s) and provide a summary report confirming success. You can press the 'Details' button for additional information contained within the change log.

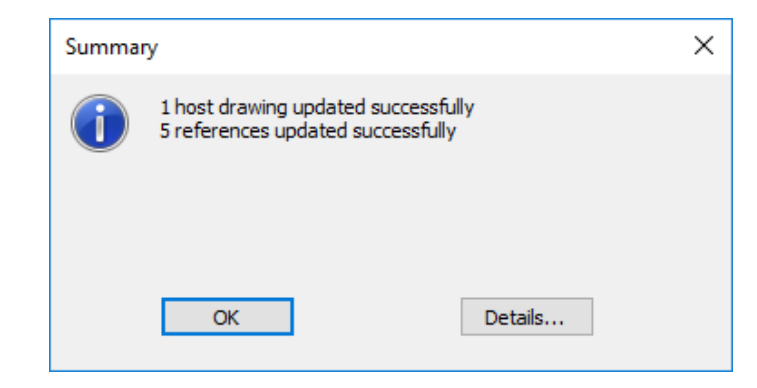

*\* AutoCAD's Reference Manager Interface – Summary*

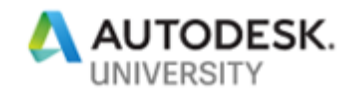

*Note: Reference Manager can also provide an exported report (CSV, XLS or XML output) detailing all the reference file pathing for the drawing(s) you have selected.*

**Additional References (Resource Links)**

Unfortunately there are limited articles on **Autodesk's Knowledge Network** to assist in getting you started with AutoCAD's Reference Manager. However, there is an excellent Screencast by Jason Drew which goes into full detail on functionality and usage.

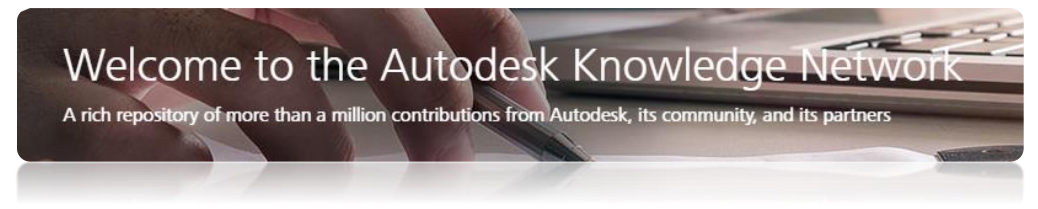

• Autodesk AKN – AutoCAD Reference Manager Overview – [CLICK HERE](https://knowledge.autodesk.com/support/autocad/learn-explore/caas/screencast/Main/Details/4dce84fd-f00e-474d-a41c-91783efb85dd.html?st=reference%20manager)

# **AutoCAD Productivity Tip 6 – Tool Palettes**

### **What are Tool Palettes?**

AutoCAD Tool Palettes became a standard feature in AutoCAD 2004 and provide convenient access to frequently used tools, symbols and content. Tool Palettes are displayed as a 'panel or palette' within AutoCAD (and AutoCAD-based software) which can be docked, left floating or rolled up, similar to the functionality of the Layer or Xref Manager, Properties Palette, Sheet Set Manager and DesignCenter within the AutoCAD interface.

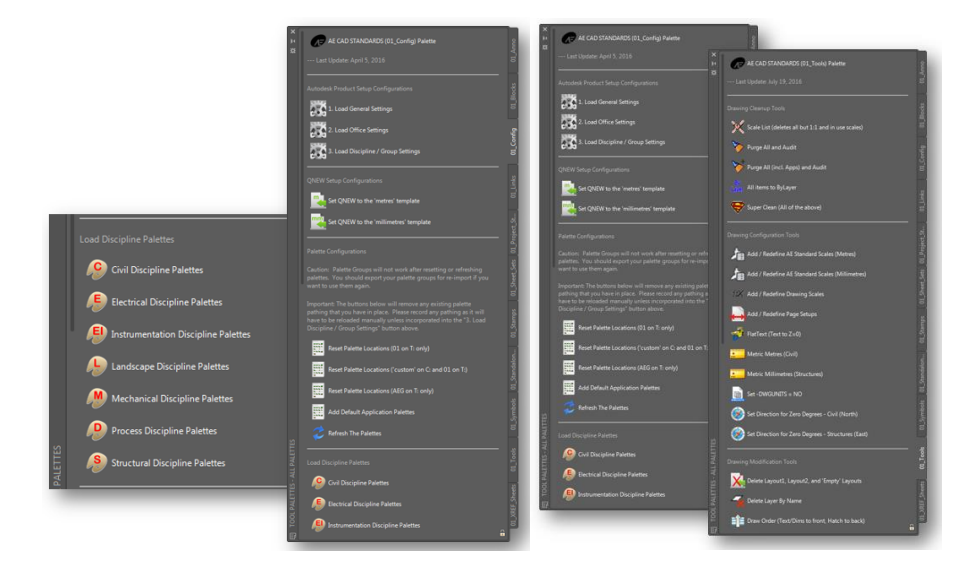

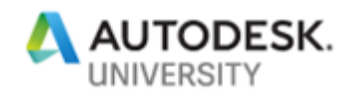

Frequently used symbols, blocks and tools can easily be added to a Tool Palette, many with a simple drag-and-drop approach. Ultimately, Tool Palettes provide convenient, quick access to a variety of frequently used content.

**Suggested Tool Palette Best Practices**

### Tool Palettes and Customization

Customized Tool Palette buttons can greatly assist CAD Managers with distributing timesavings workflows and Support/Troubleshooting tools to resolve a variety of issues that may occur.

As a CAD Manager, providing CAD Standards content, tools, documentation and other entities to all users equally can be a huge challenge. Some CAD Standards content may reside on local or network servers while other content may be stored in SharePoint sites, other depositories, etc. Tool Palettes are an ideal platform for providing all necessary and future content to your users, including options to directly provide solutions to issues, with only a simple click of a button.

### Network Tool Palettes

Network Tool Palettes are 'dynamic' Tool Palettes that are directly pathed, rather than imported by users into AutoCAD (or AutoCAD-based software). Workstations can be pathed to the location where the network Tool Palettes are warehoused. This process ensures all users access the same iteration of the Network Tool Palettes equally, thus ensuring consistency across all users/workstations. As new content is added, it will be made available on a user's workstation automatically, not requiring any action from the users themselves.

### Tool Palettes and Customization

Although Tool Palettes are commonly used to warehouse block and symbol libraries; they can also be used to manage standards and configuration. Tool Palettes can leverage a variety of code (Macros, Script and AutoLISP) to be run through the click of a Tool Palette button.

### **Additional References (Resource Links)**

There are multiple articles on **Autodesk's Knowledge Network** to assist in getting you started with AutoCAD's Tool Palettes. Be sure to visit the site and use the search functionality to find the desired information you are looking to obtain. The search crawls not only Product Documentation but also Forum Posts, Technical Support, YouTube and Screencast videos, as well as blogs and other online depositories.

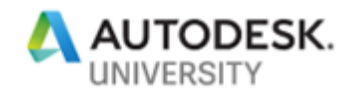

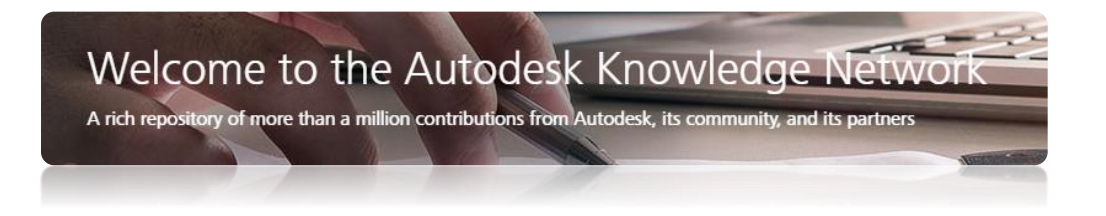

In addition to the Autodesk Knowledge Network, you can search [Autodesk University](http://au.autodesk.com/au-online/overview) Online for hundreds of recorded sessions from past Autodesk University conferences.

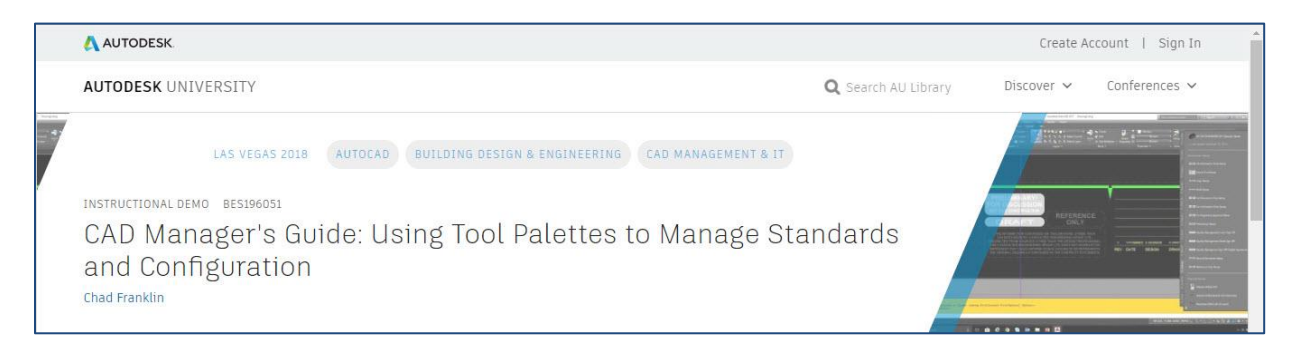

During Autodesk University 2017 and 2018, I presented classes titled "CAD Manager's Guide: Using Tool Palettes to Manage Standards and Configuration". The classes highlighted the following Tool Palette strategies and presentation topics:

- Learn how to become more productive and efficient in managing your company's CAD standards package.
- Learn how to eliminate inconsistencies across workstation configurations.
- Learn how to create company-wide tool palette sets that are automatically updated when content is added or modified.
- Learn best practices for discipline and project-specific tool palettes, including troubleshooting, support, tips, and tricks.

The classes were recorded (screen/voice) including a downloadable handout and PowerPoint desk – can be accessed the class from AU2018 from [Autodesk University](http://au.autodesk.com/au-online/overview) Online or by [CLICKING HERE.](https://www.autodesk.com/autodesk-university/class/CAD-Managers-Guide-Using-Tool-Palettes-Manage-Standards-and-Configuration-2018#video)